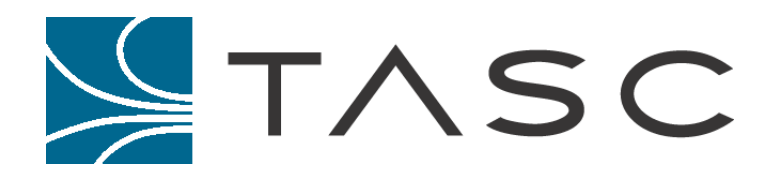

# SPCU

**sitePORTAL Lite Configuration Utility** 

**User Manual** 

**Document #: 050-015-0021 Revision: 06 August 2007** 

**TASC Systems Inc.** • **Langley, BC** • **Canada** 

#### **Disclaimer**

TASC Systems Inc. will not be held responsible for any damages, direct or indirect, arising from the use of our materials or from any other causes. Any liability whatsoever is hereby expressly limited to replacement or repair of defective materials.

This manual contains proprietary information that is the intellectual property of TASC Systems Inc. Reproduction, disclosure, modification or distribution, wholly or in part, without prior permission from TASC Systems Inc., is strictly prohibited.

TASC Systems is continuously working to improve system performance and expand product capabilities. Specifications and features contained within this document are subject to change without notice.

For additional copies of this publication contact:

TASC Systems Inc. Tel. (604) 455-2000 9415 – 202 Street Fax. (604) 888-9712

Langley, BC V1M 4B5 Toll Free: 1-800-663-0070 Canada Website: www.tascsystems.com

**Copyright 2004-2005 TASC Systems Inc., Langley, BC Canada**

# **PREFACE**

This document describes the installation and operation of TASC Systems' sitePORTAL Lite Configuration Utility (SPCU).

Hardware and software described in this document are subject to ongoing development and improvement. Consequently there may be minor discrepancies between the information in this document and the performance and design of the hardware and software.

Refer to the glossary in the Appendices for the definition of any uncommon acronyms or terminology encountered while reading this document.

Additional documentation that is directly related to this manual includes:

- sitePORTAL Lite User Manual (document number 050-015-0021) for detailed instructions on sitePORTAL configuration and operations.
- siteWRX Centralized Alarm Monitoring Software (document number 050-015-0025) for detailed instructions and examples of use of the site monitoring and reporting interface software.

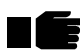

**Before connecting any equipment to any sitePORTAL Lite product, the user is advised to read this document in its entirety. Application of voltages in excess of the built-in protection could seriously damage the sitePORTAL Lite and/or the equipment it is connected to.** 

# **CONTENTS**

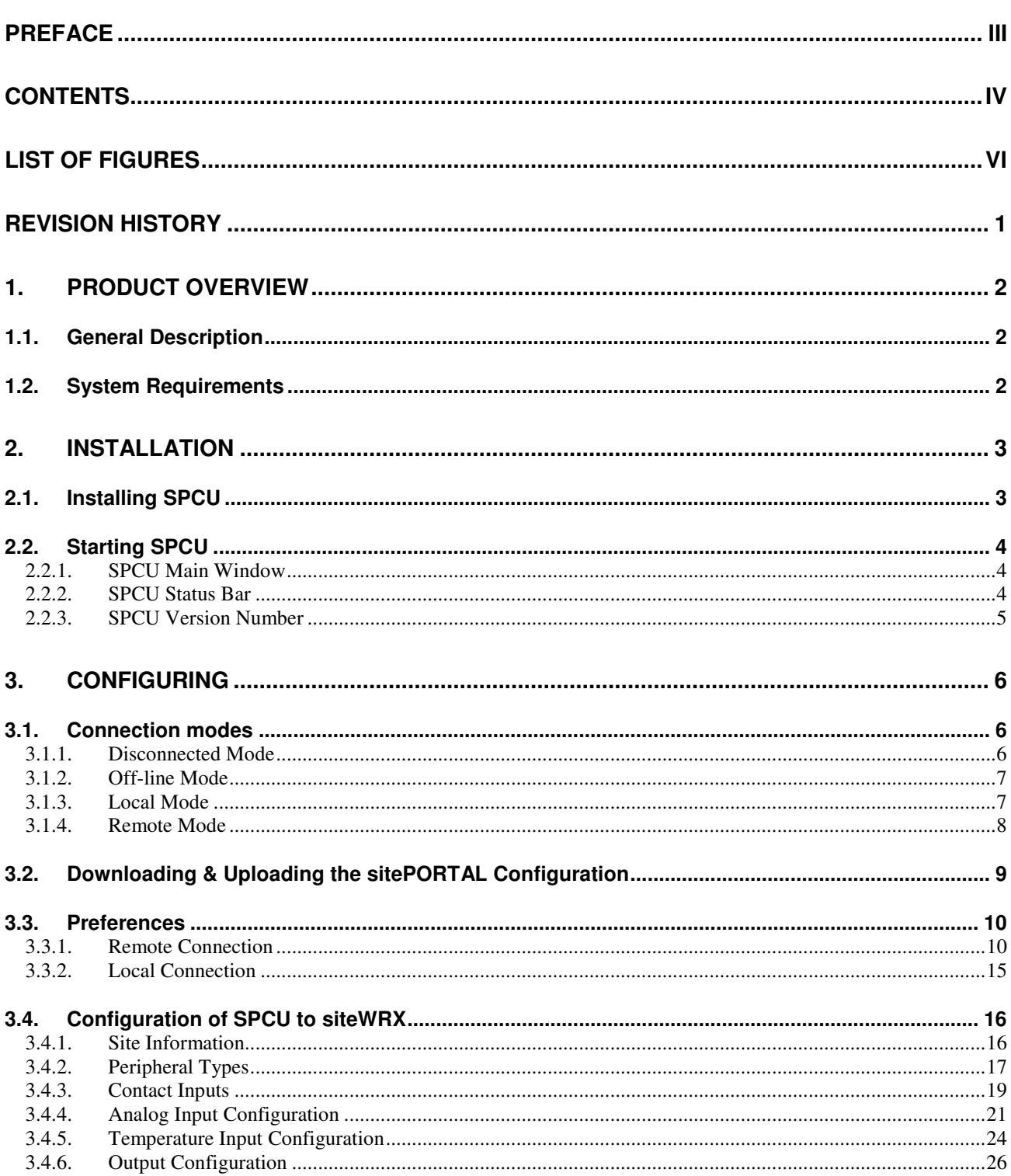

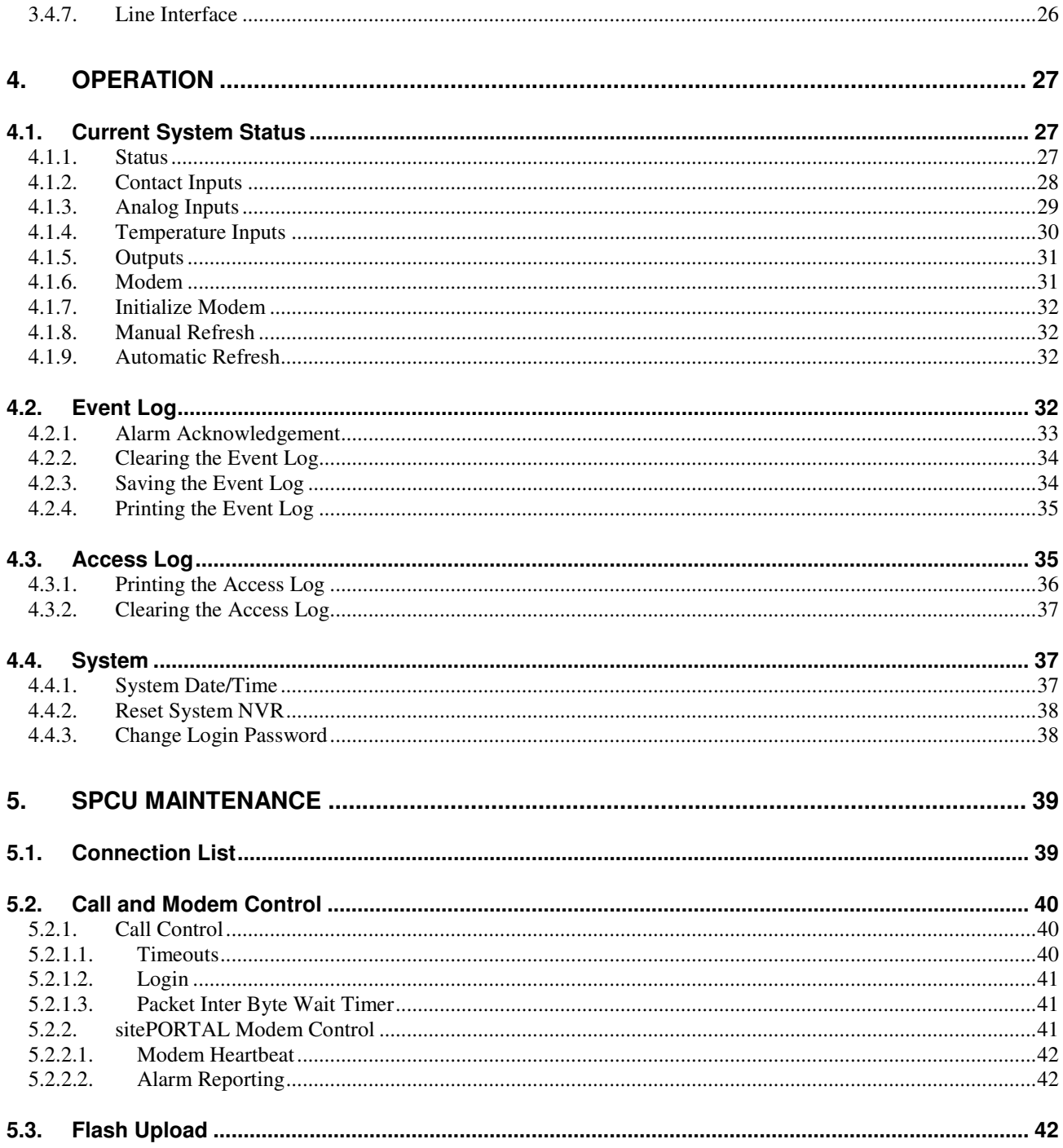

# **LIST OF FIGURES**

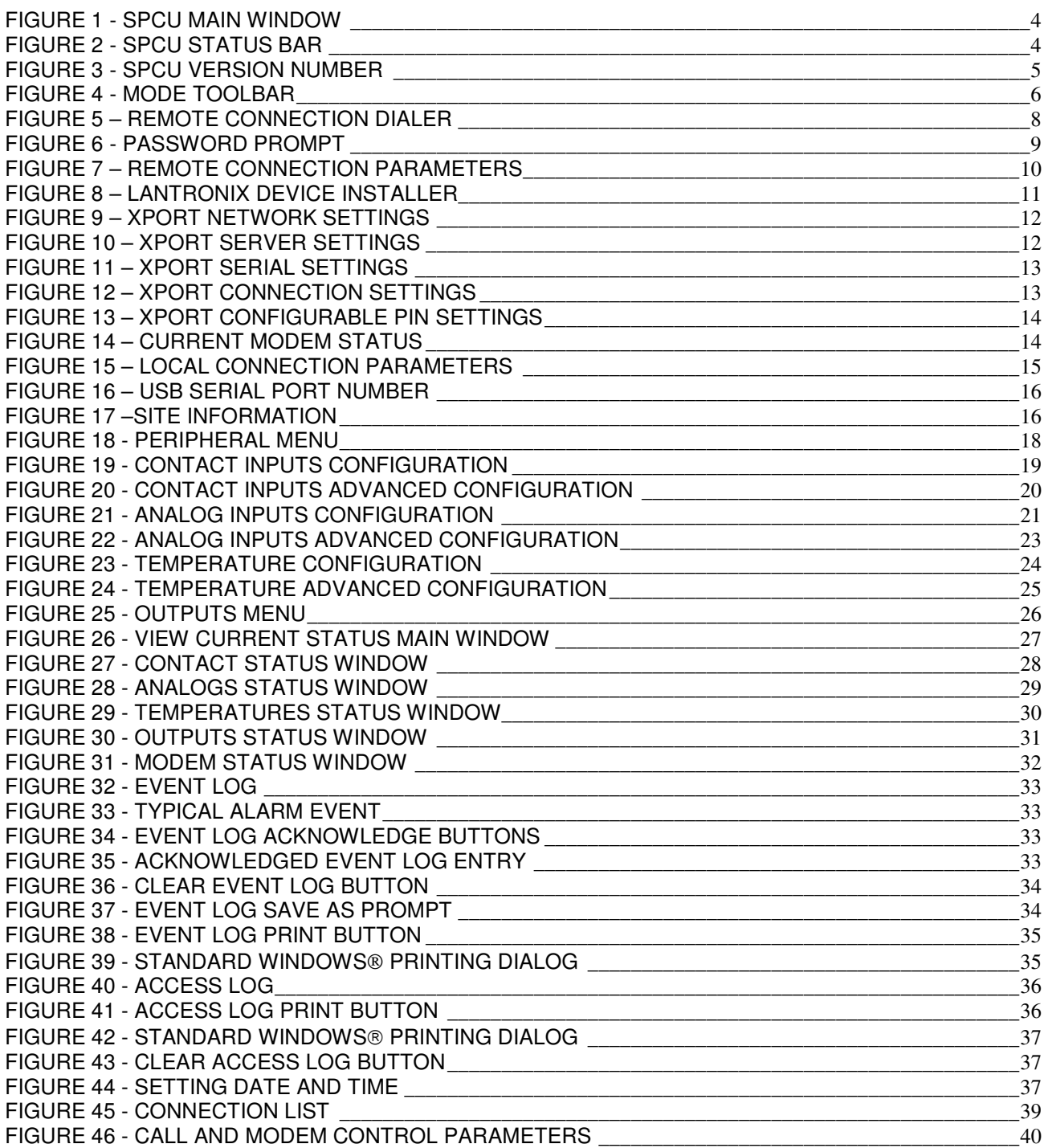

# **REVISION HISTORY**

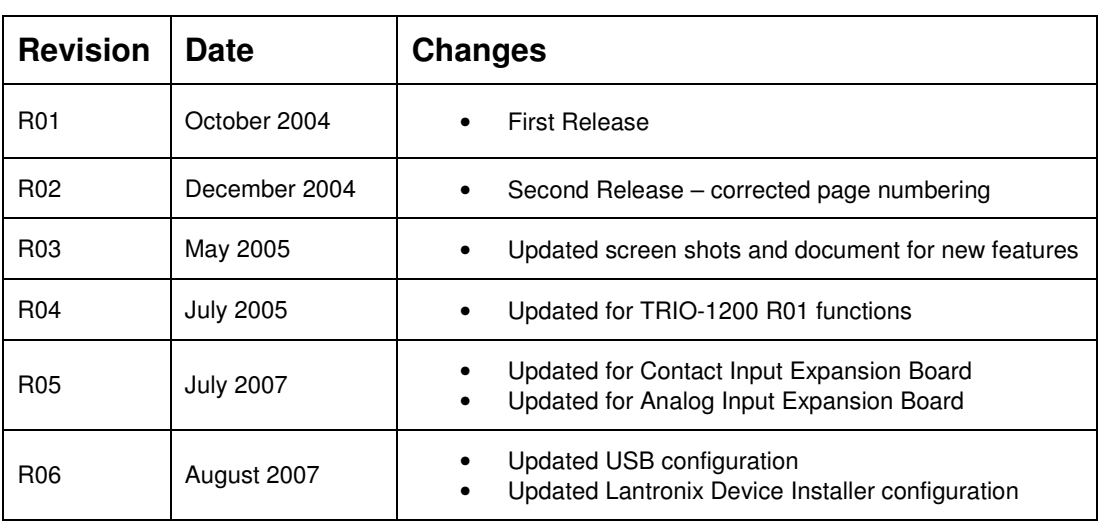

# **1. PRODUCT OVERVIEW**

## **1.1. General Description**

SPCU (sitePORTAL Lite Configuration Utility) is a common visual programming utility used to program, configure, maintain and monitor the operational characteristics of the TASC sitePORTAL Lite Network Management, Monitoring & System Control (sPL) product.

Running on a MS Windows® based computer, SPCU provides an intuitive graphical user interface for the technician, which simplifies the task of configuring the sitePORTAL. The technician may set all site configuration details including contact input alarm configuration, analog input voltage, and temperature input alarm points remotely or locally.

Configuration parameters may be saved to a disk on the PC. Configurations stored on disk may be later recalled and 'up-loaded' into a sitePORTAL module. This reduces deployment time and simplifies device management.

### **1.2. System Requirements**

The computer requirements for SPCU are:

- PC: 400MHz or higher Intel Pentium Processor or equivalent
- 64MB RAM
- 10MB free hard disk space
- Video Monitor of minimum resolution of 800 by 600 pixels
- CD-ROM Drive
- At least one free serial (COM) port
- A modem with 'AT-compatible' command set
- Windows 98, ME, Win-2000 or Windows ® XP operating system

# **2. INSTALLATION**

# **2.1. Installing SPCU**

SPCU is supplied on CD with the purchase of a sitePORTAL Lite product. Future versions of SPCU and updates to the user manual will be made available.

As of this revision of the SPCU manual, the sitePORTAL Lite field units are shipped with Firmware Version 4.2. All descriptions and examples provided through out this manual show what would appear when connecting to a field unit with Firmware Version 4.2. The updated SPCU software is designed to be backwards compatible with previous Firmware Versions 4.1 and 4.0. Therefore, it is possible for a system operating Firmware Version 4.2 units to function along side older units running version 4.1 or 4.0 firmware. Additionally, Firmware Version 4.2 can be used for configuring older units, the difference being when connecting, the newer features corresponding configuration fields are grayed out or not even present in the SPCU dialogs.

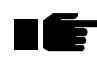

**If you are upgrading an existing version of SPCU, the older version should be uninstalled before installing the new version.** 

Insert the disk into the computer CD-ROM Drive. From the menu, select "Install SPCU" and follow the prompts. If the disk does not auto start, use Windows explorer to locate and activate the setup program on the disk.

# **2.2. Starting SPCU**

Launch the SPCU program from the program group folder that was created during the installation process. By default this folder is called "TASC".

2.2.1. SPCU Main Window

The main window, shown below, has a conventional tool and menu bar.

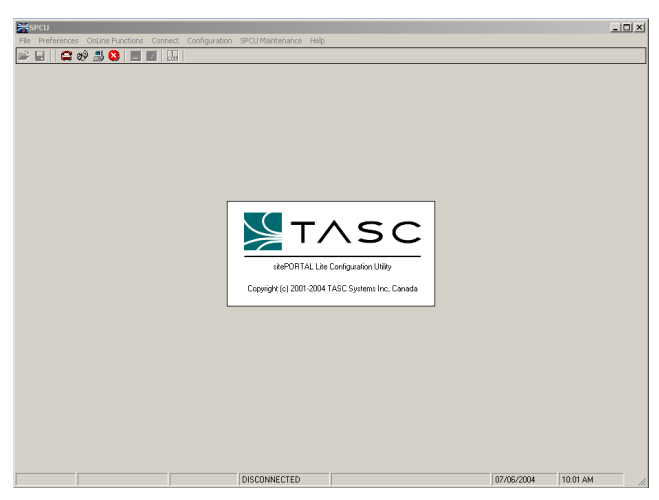

**Figure 1 - SPCU Main Window** 

#### 2.2.2. SPCU Status Bar

The SPCU status bar, at the bottom of the SPCU main window, provides informative feedback such as the sitePORTAL connection status, operational mode, date and time.

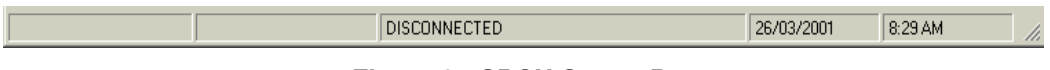

**Figure 2 - SPCU Status Bar** 

2.2.3. SPCU Version Number

To display the SPCU version, click on "Help" from the menu then select "About SPCU".

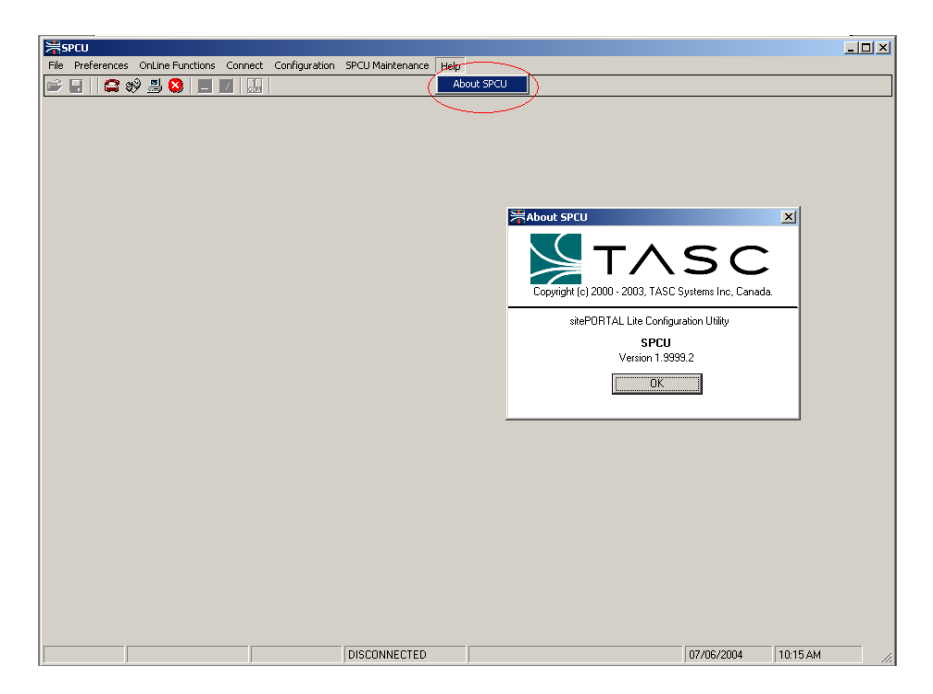

**Figure 3 - SPCU Version Number** 

# **3. CONFIGURING**

## **3.1. Connection modes**

SPCU provides four basic modes of operation – Disconnected mode, Offline, Local mode, and Remote mode. SPCU always starts in the Disconnected mode.

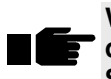

**When SPCU is first launched, a number of the menu items and tools are**  disabled (grayed out). These items and tools do not become available until **SPCU is in one of the available Connect Modes.** 

The SPCU toolbar provides 'one click' access to any of the four modes. (Figure 4 - Mode Toolbar). From left to right; Remote mode, Local mode, Edit Mode and Disconnected mode.

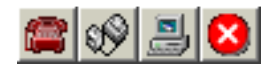

**Figure 4 - Mode Toolbar** 

#### 3.1.1. Disconnected Mode

When SPCU is first launched it is in the Disconnected Mode (not connected to sitePORTAL device). The Disconnected mode allows limited access to certain administration menu functions.

These are:

- Connection list maintenance
- Advanced password maintenance
- Ability to start any other mode
- Preferences

#### 3.1.2. Off-line Mode

The Off-line mode provides an environment for a configuration to be built, edited and stored on the PC or disk before actually connecting to the sitePORTAL module.

Off-line mode may be accessed via the main menu bar by clicking on "Connect", then selecting "Off-line Connection" or by choosing the appropriate tool bar button.

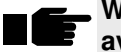

**When working in Off-line mode, only the Configuration and File menus are available.** 

3.1.3. Local Mode

The Local mode is used to connect directly to a sitePORTAL module using the computer COM Port. Local mode allows configuration of the product, viewing event logs, monitoring current system status and acknowledging alarms at the site.

**When configuring sitePORTAL Lite locally using SPCU, the SW1-1 switch on the sitePORTAL Lite main board must be set to the OFF position and a cable connected between Serial Port 1 of the sitePORTAL Lite and COM port of the PC running SPCU (Refer to the sitePORTAL Lite User Manual).** 

Local mode may be accessed via the main menu bar by clicking on "Connect", then selecting "Local Connection" or by choosing the appropriate tool bar button. In Local Connection mode all menu items are enabled.

The Local mode allows configurations previously created in the Off-line mode and stored on disk, to be uploaded into the sitePORTAL module.

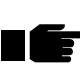

**SPCU incorporates an automatic log out feature, which disconnects the link to the sitePORTAL product if SPCU senses no keyboard or mouse activity after a preset time.** 

#### 3.1.4. Remote Mode

Remote mode is used to remotely connect to sitePORTAL modules using a cellular, PSTN modem or TCP/IP connection using Ethernet or Wireless IP. Remote Connection mode allows configuration of the sPL, viewing event logs, monitoring current system status and acknowledging alarms. The remote connection ability allows configurations to be adjusted or alarms to be acknowledged without a trip to the remote site where the sitePORTAL module is located.

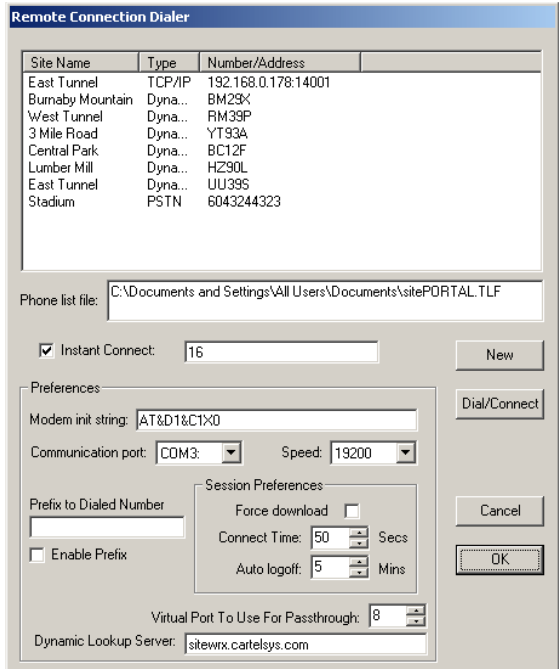

**Figure 5 – Remote Connection Dialer** 

- Phone List: Lists the sties, the connection method to the site, and the phone number or IP address of the site.
- Phone List File: The file where the phone list is stored.
- Instant Connect Checkbox: if checked, the user can enter a phone number or IP address that is not in the phone list.
- New Button: takes the user to the connection maintenance list
- Dial/Connect Button: attempts a connection to the specified phone number or IP address
- Preferences Groupbox: specifies the connection preferences
	- o Modem Init String: Specifies the local modem's initialization string. This value is only used if connecting via a PSTN modem.
- o Communication Port: Specifies the local port to use to make a connection.
- o Speed: the connection baud rate
- $\circ$  Prefix to dialed number: the value to dial before dialing a telephone number. For example, this value could be 9 to dial an outside line.
- o Enable Prefix: can enable or disable the use of the value entered into the "prefix to dialed number" text box
- Session Preferences:
	- o Force download: specifies whether or not SPCU should download all device configuration when it connects to a device
	- o Connect Timeout: time in seconds to wait to establish a connection.
	- o Auto Logoff: time in minutes until SPCU will disconnect from an inactive session
	- o Virtual Port to use for Pass-through: specifies the port number SPCU is to use when creating a virtual communications port
	- o Dynamic Lookup Server: specifies the location of the dynamic lookup server. This value is used to establish dynamic connections.

Remote mode is accessed via the main menu bar by clicking on "Connect", then selecting "Remote Connection" or by choosing the appropriate tool bar button. Selecting "Remote Connection" requires password authentication before a connection to the sitePORTAL product is successful. Passwords are created and managed by the designated individual assigned to have administrative privileges.

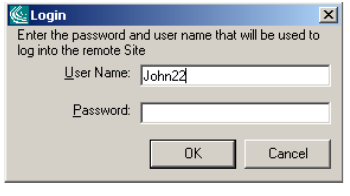

**Figure 6 - Password Prompt** 

In Remote Connection mode all menu items are enabled.

**Note: SPCU incorporates an automatic log out feature, which disconnects the link to the sitePORTAL product if SPCU senses no keyboard or mouse activity after a preset time.** 

### **3.2. Downloading & Uploading the sitePORTAL Configuration**

When SPCU is connected either remotely or locally the main "upload" and "download" buttons become active. The upload button takes the configuration that is currently loaded in SPCU and writes it to the sitePORTAL product.

The download button reads back the entire configuration of the sitePORTAL product into SPCU.

**Before performing an upload, it is good practice to verify all module configuration parameters currently set in SPCU by stepping through the configuration screens. This will ensure that the sitePORTAL module doesn't get configured improperly.** 

Each of the sub-menus under the "configuration" menu has an independent upload button. This button "writes" only the current sub-menu parameters back to the sitePORTAL product and is useful when only minor changes are made.

When a number of changes are being made, the sitePORTAL module is best updated by performing an upload from the main window.

#### **3.3. Preferences**

The Preferences menu allows access to the settings, which affect the Local and Remote Connection Modes. These two sub menus provide individual settings allowing a technician to tailor his particular connection method.

3.3.1. Remote Connection

#### **Communication Port Settings**

The following are the settings and their definitions from the Remote submenu:

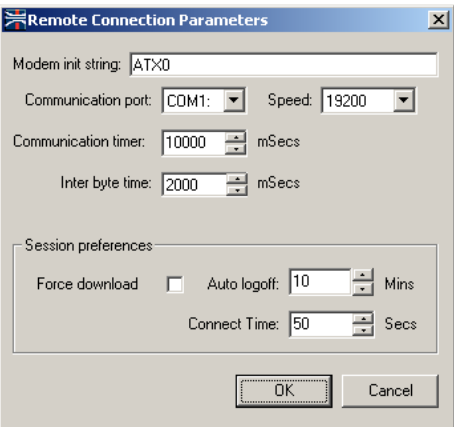

**Figure 7 – Remote Connection Parameters** 

- Modem Init String Field containing the modem initialization string for the modem attached to the local PC, typically user supplied
- Communication Port The particular COM Port which the local PC modem is attached to
- Speed Specifies the DTE speed of the local PC modem
- InterByte Time Interbyte Time specifies the maximum time that can exist between bytes in a packet
- Force Download Enable/Disable the auto downloading of all the sitePORTAL module configuration information
- Auto Logoff The maximum time the SPCU software can be idle before the user is logged out
- Connect Time A timer that indicates how long SPCU will wait for DCD from the local PC modem before ending a connection attempt.

#### **Ethernet**

If an sPL is equipped with an Ethernet module then it can be connected to through TCP/IP.

To configure the Ethernet module, connect it to the network and launch the Lantronix Device Installer, which can be installed from the SPCU installation CD or by downloading the latest version from the Lantronix website.

Launch the Device Installer by selecting "Programs->Lantronix->Device Installer->Device Installer" from the Windows Start menu.

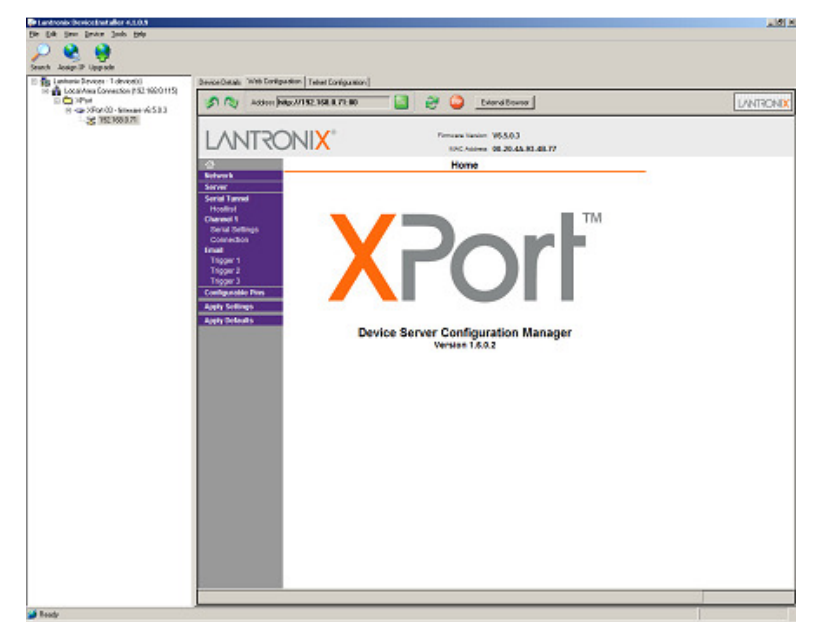

**Figure 8 – Lantronix Device Installer** 

Select the search button to search for Lantronix XPort Ethernet devices available on the network. Once the XPort is found, select it from the list and then select its Web Configuration tab to configure the XPort settings.

Configure the Lantronix XPort with the following settings:

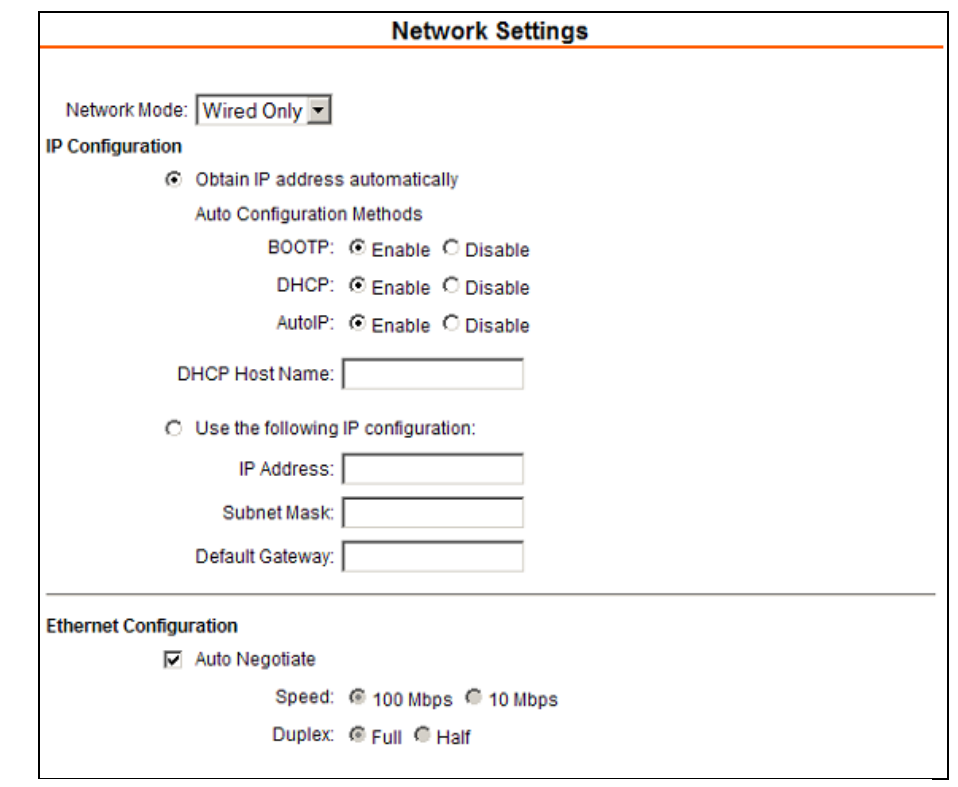

#### **Figure 9 – XPort Network Settings**

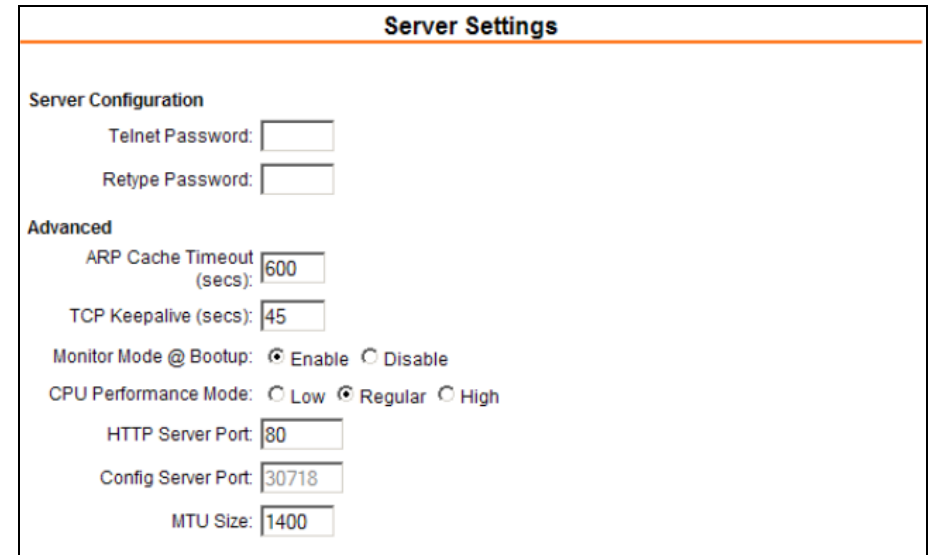

**Figure 10 – XPort Server Settings** 

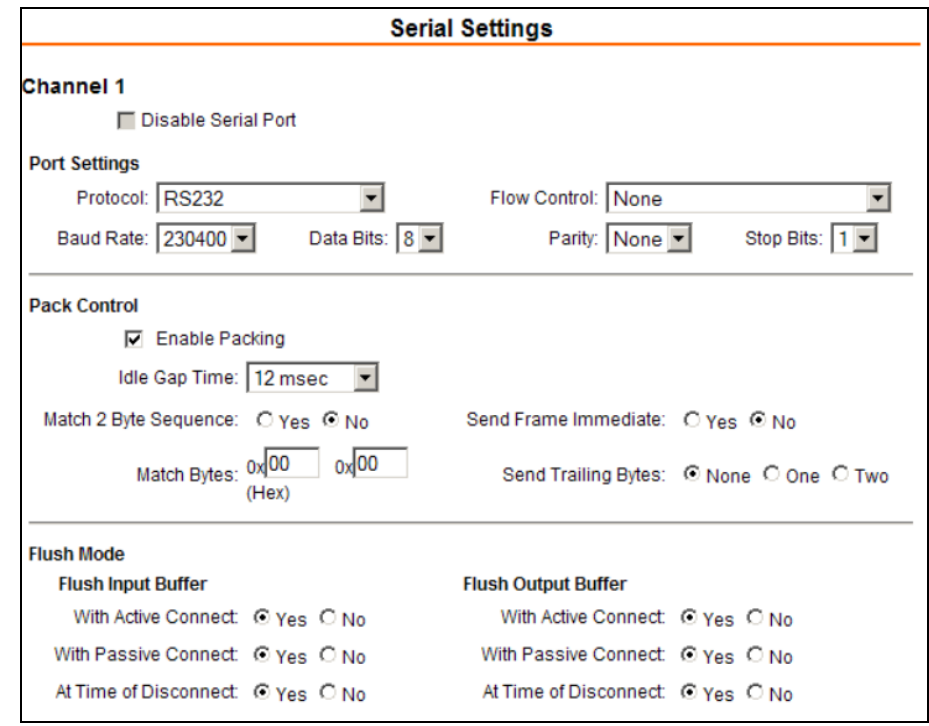

**Figure 11 – XPort Serial Settings** 

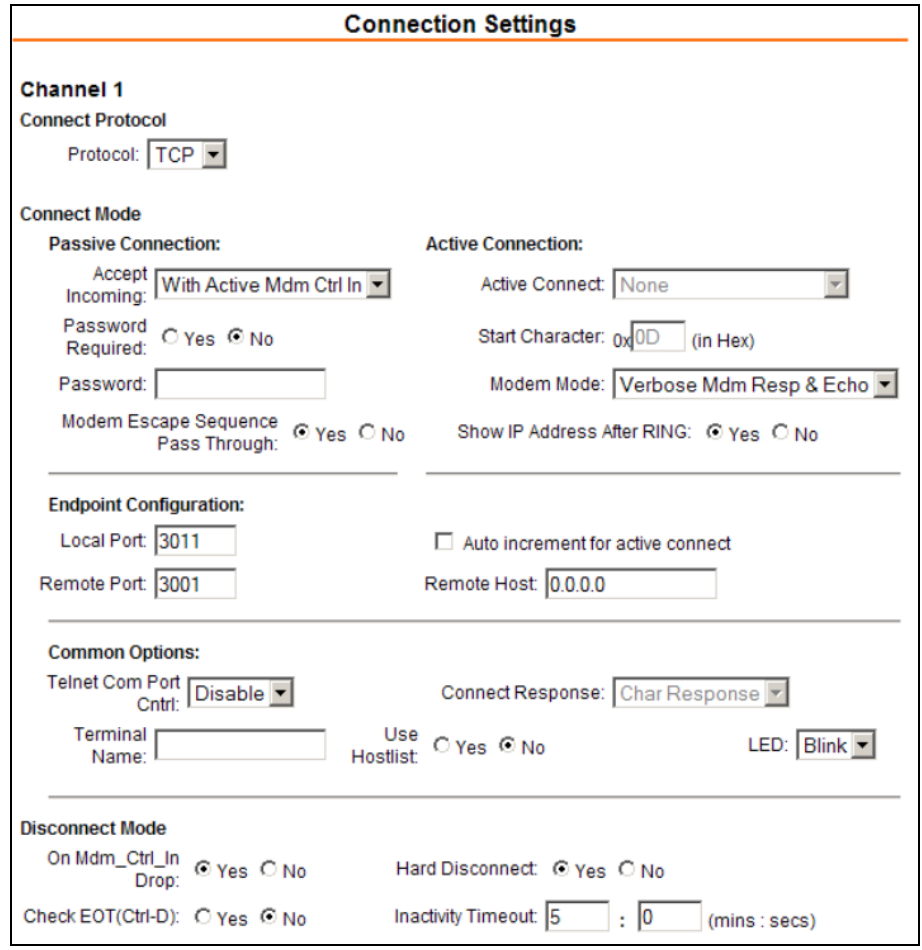

**Figure 12 – XPort Connection Settings** 

| <b>Configurable Pin Settings</b> |                   |  |                  |                          |  |  |  |
|----------------------------------|-------------------|--|------------------|--------------------------|--|--|--|
| CР                               | <b>Function</b>   |  | <b>Direction</b> | <b>Active Level</b>      |  |  |  |
| 0                                | Status LED 1      |  | © Input ○ Output | $\odot$ Low $\odot$ High |  |  |  |
|                                  | Modem Control Out |  | © Input © Output | $\odot$ Low $\odot$ High |  |  |  |
| 2                                | Modem Control In  |  | © Input © Output | C Low C High             |  |  |  |

**Figure 13 – XPort Configurable Pin Settings** 

Ensure that the following settings are set in the Call & Modem Control section of SPCU:

- Modem Port Speed: 230400
- Cmd Mode Method: DTR TOG
- Use Enhanced Telephony Features: Unchecked
- Modem Option: Internal Modem
- AT Command Dialect: Generic (AT Command)

To troubleshoot the Ethernet module connect to the sPL locally using SPCU and then view the Current Modem Status by selecting "Online Function- >View->Current System Status." Ensure the modem is acquired, on-hook and off-line.

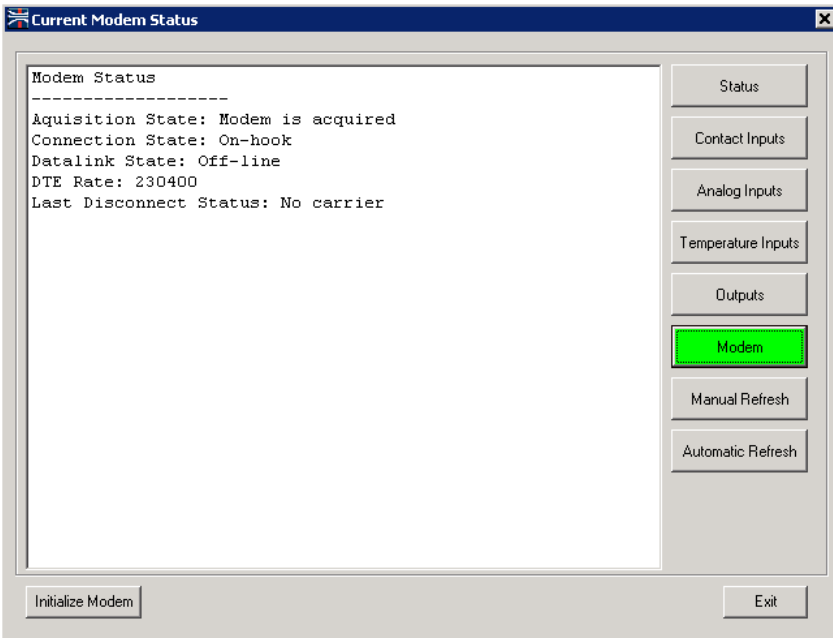

**Figure 14 – Current Modem Status** 

#### 3.3.2. Local Connection

#### **Communication Port Settings**

The following are the settings and their definitions from the Local Connection sub-menu:

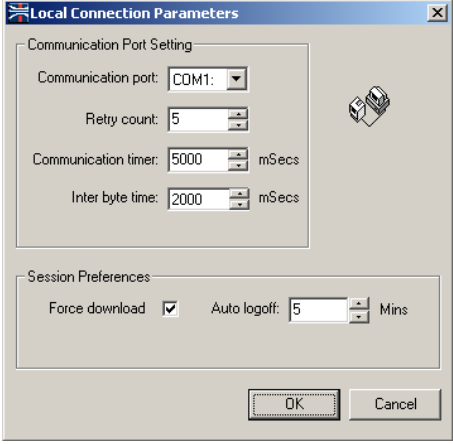

**Figure 15 – Local Connection Parameters** 

- Communication Port The particular COM Port which the local PC modem is attached to
- Retry Count Specifies the number of times SPCU will retry a transmission to a sitePORTAL module after a communication timeout
- Communication Timer Defines the amount of time to wait for a buffer flush and re-transmission when a packet is not received. This is useful when dealing with systems which may be subject to higher latencies
- InterByte Time Interbyte Time specifies the maximum time that can exist between bytes in a packet
- Force Download Enable/Disable the auto downloading of all the sitePORTAL module configuration information after establishing a connection
- Auto Logoff The maximum time the SPCU software can be idle before the user is logged out.

#### **USB**

Some sPLs are equipped to handle a USB connection. The USB drivers are installed when SPCU is installed. Connect the sPL to the computer where SPCU is installed using a USB cable and the operating system will automatically detect a new USB Serial Connection. This serial connection can then be used to connect via SPCU.

Once the sPL's USB Serial Port has been connected to the computer and detected the new port will appear in the device manager with a new port number. To view the USB serial port number, select "Settings->Control

Panel" from the Windows Start menu. Next select System to view the system properties. From the system properties select the Hardware tab and then select Device Manager and expand the ports node. View the port number assigned to the USB Serial Port and use this port number in SPCU to connect to the sPL.

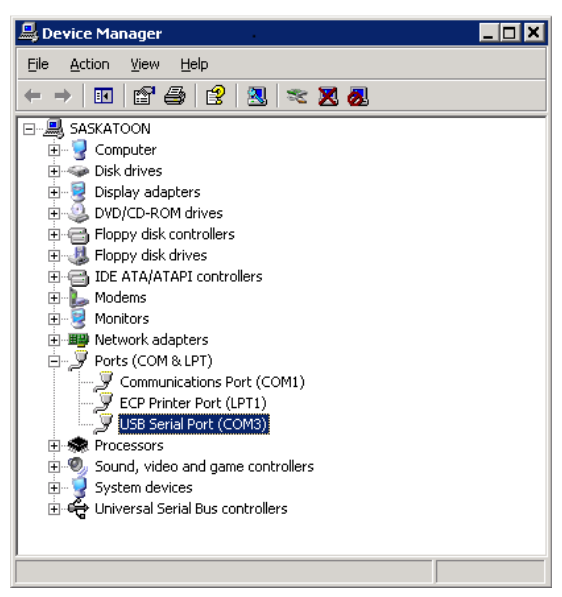

**Figure 16 – USB Serial Port Number** 

### **3.4. Configuration of SPCU to siteWRX**

#### 3.4.1. Site Information

The Site Information form contains site or location specific information. The fields in this form must be completed appropriately when the sitePORTAL product is used in conjunction with the siteWRX Software.

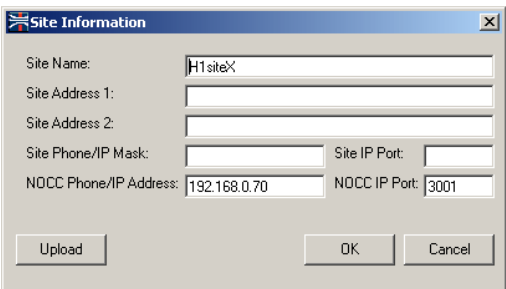

**Figure 17 –Site Information** 

Site Name: The Site Name field helps uniquely identify each product that is deployed in the field. The Site Name field is also sent for the authentication phase of alarm reporting to the siteWRX Software. This field can accept up to 30 alphanumeric characters.

- Site Address 1 & Site Address 2: These optional fields can contain additional site information such as the location where the sitePORTAL product is located. This field can accept up to 30 alphanumeric characters.
- Site Phone Number/IP Mask: This field denotes the phone number or IP Mask used by siteWRX to dial out to this sitePORTAL module. This is used by SPCU for remote maintenance and by siteWRX for polling purposes. This number can also be entered into the Connection Dialer List for easy retrieval, refer to section 5.1 - Connection List. This field can accept up to 16 numeric characters including spaces.
- Site IP Port: Specifies the port that is used by siteWRX to connect to the specified site's IP address.
- NOCC Phone Number/IP Address: The NOCC Phone Number or IP Address field indicates the phone number or IP Address for the siteWRX Software at the NOCC. The sitePORTAL product will attempt to connect to this phone number or IP Address during an alarm condition. This field can accept up to 16 numeric characters including spaces.
- NOCC IP Port: Specifies the port to connect to at the precise NOCC IP Address.

#### 3.4.2. Peripheral Types

The Peripheral Type form contains Peripheral specific information. This form is used to configure the sitePORTAL ports. These ports can be configured to allow a user to access attached peripheral devices through the sitePORTAL ports. Port access can be configured to operate in either Pass-through or Switch-through mode.

Pass-through mode sets up the sitePORTAL to accept a remote connection and pass all information through to the attached peripheral. Once the sitePORTAL is running in Pass-through mode on a specified port, the connection is handed over to the peripheral craft software for access to the peripheral. In older versions, the current connection drops and waits for a new connection for the peripheral device.

Switch-through mode also allows access to a peripheral device. However, Switch-through differs from Pass-through in that the connection is not dropped. Instead, once the sitePORTAL is instructed to enable Switchthrough mode, communication with the peripheral device occurs immediately. A Switch-through connection to a peripheral device only works if the peripheral device is a TASC hardware device and the software needed to configure the hardware is installed on the computer (see Figure 18 - Peripheral Menu).

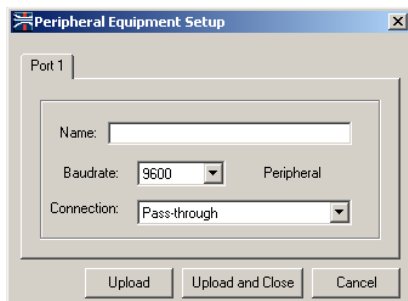

**Figure 18 - Peripheral Menu** 

- Device Name: The Device Name field identifies the equipment, which is attached to the port. This field can accept up to 30 alphanumeric characters.
- Baud Rate: The Baud Rate selection box sets the DTE speed at which the port will communicate with the attached device.
- Connection: Configures the port as either Pass-through or Switchthrough.

#### 3.4.3. Contact Inputs

The contact inputs or digital input, has only two states on or off.

The Contact Inputs menu contains parameters for configuring each contact input on the sitePORTAL product.

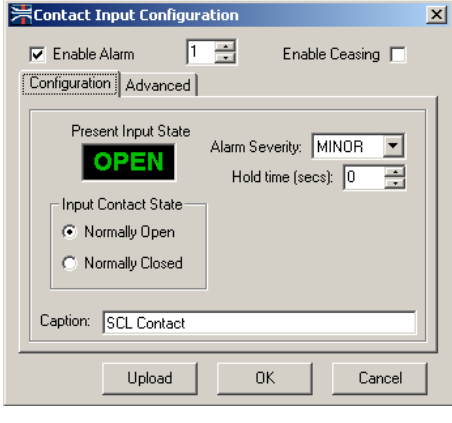

**Figure 19 - Contact Inputs Configuration** 

Detailed explanations of each parameter are provided below:

- Enable Alarm: This check box turns on alarming functionality for the selected contact input. If the check box is left unchecked then no alarm will be generated when the contact input is in the closed state.
- Input Selector: This dial provides a method of scrolling through the available contact inputs. The sPL has 8 built in contact inputs, but this number increases if any contact input expansion boards are installed.
- Enable Ceasing: This check box enables the generation of ceasing events on the selected contact input. Ceasing events are generated when a contact input transitions from an alarm state back to the normal state. This option is only available if the input alarm is enabled.
- Present Input State: This display shows the current logical state of the selected contact input.
- Input Contact State: The Input Contact State selection box enables contact inputs to be configured as open in the rest state or closed in the rest state.
- Hold Time: This dial provides ensures that inputs can be properly qualified as events by requiring the input to be present until the expiration of this timer. The hold timer is started when a contact input enters the alarm state, when the hold timer expires the alarm event is generated. This provides a method of dealing with noisy inputs or false positives.
- Alarm Severity: This selection box lets a level of severity be assigned to each contact input. The severity level is used when the sitePORTAL product is used in conjunction with the siteWRX Software. The severity is attached to each alarm sent to the siteWRX Software.

• Caption: This field is used to assign a unique name to each contact input. The Caption is used when the sitePORTAL product is used in conjunction with the siteWRX Software. The Caption is attached to each alarm sent to the siteWRX Software. This field can accept up to 30 alphanumeric characters.

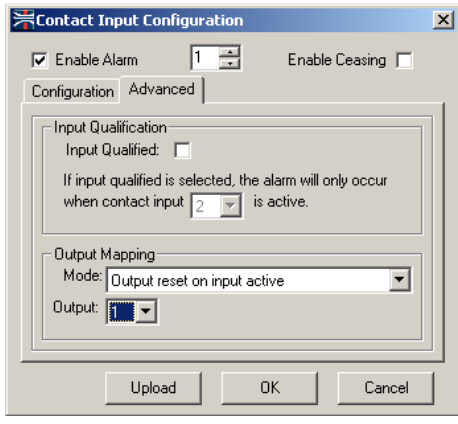

**Figure 20 - Contact Inputs Advanced Configuration** 

- Input Qualification: these options configure alarm qualification options. If the alarm is input qualified, then the alarm will occur when the input alarm condition occurs and the specified input is on. If the alarm is not qualified, the alarm will occur when the input alarm condition occurs.
- Input Qualified: enabled or disable input qualification.
- Alarm Occurs When Selected Input is Active: by choosing an input, the alarm will only occur when the selected input is active.
- Output Mapping: outputs can automatically turn on or off based on the state of inputs. These options determine the action that should be taken when the selected input's state changes.
- Mode: determines the action to take and the input state required for the action to occur.
- Output: specifies the output to set or reset when the input state changes.

3.4.4. Analog Input Configuration

The Analog Inputs menu contains parameters for configuring each analog input on the sitePORTAL product.

Detailed explanations of each parameter for the "Configuration" tab are provided below:

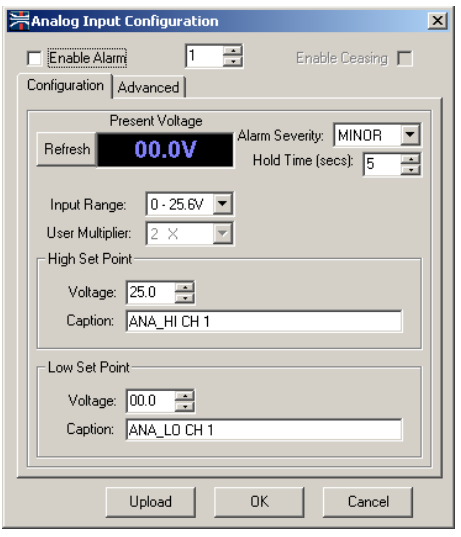

**Figure 21 - Analog Inputs Configuration** 

- Enable Alarm: This check box turns on alarming functionality for the selected analog input. If the check box is left unchecked then no alarm will be generated when the particular analog input passes either the high or low set point.
- Input Selector: This dial provides a method of scrolling through the available analog inputs. The sPL has 8 built in analog inputs, but this number increases if any analog input expansion boards are installed.
- Enable Ceasing: This check box enables the generation of ceasing events on the selected analog input. Ceasing alarms are generated when an analog input transitions from an alarm range back to within the normal range. This option is only available if the analog alarm is enabled.
- Present Voltage: This display shows the current voltage of the selected analog input.
- Alarm Severity: This selection box lets a level of severity be assigned to each alarm input. The severity level is used when the sitePORTAL product is used in conjunction with the siteWRX Software. The severity is attached to each alarm sent to the siteWRX Software.
- Hold Time: This dial provides a method of "de-bouncing" the selected analog input. The hold timer is started when an analog input enters the alarm state, when the hold timer expires the alarm event is generated. This provides a method of dealing with noisy inputs or false positives.
- Input Range: This selection box provides different analog input range options allowing the accuracy and type of analog input to be selected. There are 4 preset ranges and 4 more user selectable ranges. The 4 preset ranges are 0-2.56V, 0-5V, 0-25V and 4-20mA. The 0-2.56V range provides less accuracy than the other ranges.
- The USER selectable ranges: Allows proper configuration of the analog inputs if an external resistor network is used. Please see the sitePORTAL Lite user manual (document # 050-015-0012) for additional information.
- User Multiplier: This selection box provides a method of setting the scaling for the user-defined range. An external resistor network will be required when using the USER selectable ranges.
- Sensor: This allows the selection of a user provided sensor, the TASC RF Power Sensor (TA-RFS-20W), or the TASC dB Meter. The user sensor is the default selection.
- The RF Power Sensor uses the 0 to 5.12V range and therefore is only present when this range is selected. As a guide, when the RF Power Sensor is selected, each analog voltage is converted and displayed with its equivalent RF power level in dBm. This dBm value is accurate to  $+/-$  3 dB and should only be used as a starting point. Please refer to the RF Power Sensor manual part number TA-RFS-20W for calibration instructions.
- The dB Meter uses the 0 to 25.0V range and is only present when this range is selected. As a guide, when the dB Meter is selected, each analog voltage is converted and displayed with its equivalent decibel level. This dB value is accurate to +/- 5 dB.
- High Set Point Voltage: This defines the voltage point above which the analog input would be considered in a high voltage alarm state.
- High Set Point Caption: This field is used to assign a unique name to the high voltage range of an analog input. The Caption is used when the sitePORTAL product is used in conjunction with the siteWRX Software. The Caption is attached to each alarm sent to the siteWRX Software. This field can accept up to 30 alphanumeric characters.
- Low Set Point Voltage: This defines the voltage point below which the analog input would be considered in a low voltage alarm state.
- Low Set Point Caption: This field is used to assign a unique name to the low voltage range of an analog input. The Caption is used when the sitePORTAL product is used in conjunction with the siteWRX Software. The Caption is attached to each alarm sent to the siteWRX Software. This field can accept up to 30 alphanumeric characters.

• The details for the "Advanced" tab are provided below:

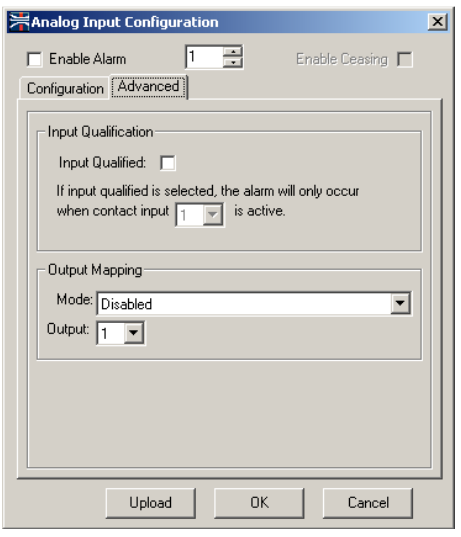

**Figure 22 - Analog Inputs Advanced Configuration** 

- Input Qualification: these options configure alarm qualification options. If the alarm is input qualified, then the alarm will occur when the analog threshold is reached and the specified input is on. If the alarm is not qualified, the alarm will occur when the analog threshold is reached.
- Input Qualified: enabled or disable input qualification.
- Alarm Occurs When Selected Input is Active: by choosing an input, the alarm will only occur when the selected input is active.
- Output Mapping: outputs can be automatically turned on or off based on the state of inputs. These options determine the action that should be taken when the selected input's state changes.
- Mode: determines the action to take and the input state required for the action to occur.
- Output: specifies the output to set or reset when the input state changes.

3.4.5. Temperature Input Configuration

The Temperature Inputs menu contains parameters for configuring each temperature input on the sitePORTAL product.

Detailed explanations of each parameter are provided below:

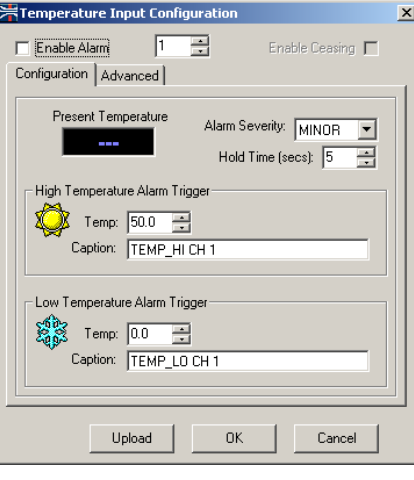

**Figure 23 - Temperature Configuration** 

- Alarm: This check box turns on alarming functionality for the selected temperature input. If the check box is left unchecked then no alarm will be generated when the particular temperature input passes either the high or low set point.
- Input Selector: This dial provides a method of scrolling through the available temperature inputs. The sPL has no built in temperature sensors but optional temperature sensors can be installed.
- Enable Ceasing: This check box enables the generation of ceasing events on the selected temperature input. Ceasing events are generated when an temperature input transitions from an alarm range back to within the normal range. This option is only available if the alarm is enabled.
- Present Temperature: This display shows the current temperature of the selected temperature input.
- Alarm Severity: This selection box lets a level of severity be assigned to each alarm input. The severity level is used when the sitePORTAL product is used in conjunction with the siteWRX Software. The severity is attached to each alarm sent to the siteWRX Software.
- Hold Time: This dial provides a method of "de-bouncing" the selected temperature input. The hold timer is started when an temperature input enters the alarm state, when the hold timer expires the alarm event is generated. This provides a method of dealing with noisy inputs or false positives.
- High Temperature Alarm Trigger: This defines the temperature point above which the temperature input would be considered in a high temperature alarm state.
- High Temperature Caption: This field is used to assign a unique name to the high temperature range of a temperature input. The Caption is used when the sitePORTAL product is used in conjunction with the siteWRX Software. The Caption is attached to each alarm sent to the siteWRX Software. This field can accept up to 30 alphanumeric characters.
- Low Temperature Alarm Trigger: This defines the voltage point below which the temperature input would be considered in a low temperature alarm state.
- Low Temperature Caption: This field is used to assign a unique name to the low temperature range of a temperature input. The Caption is used when the sitePORTAL product is used in conjunction with the siteWRX Software. The Caption is attached to each alarm sent to the siteWRX Software. This field can accept up to 30 alphanumeric characters.
- The following are the details for the "Advanced" tab:

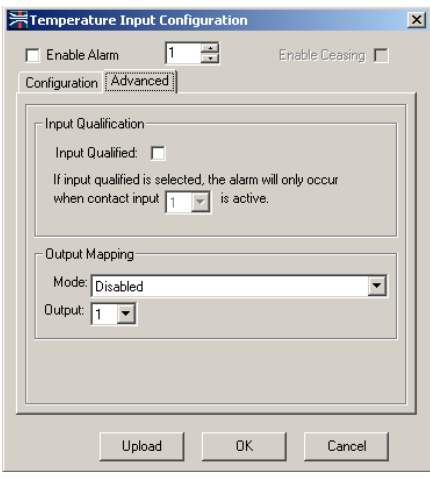

**Figure 24 - Temperature Advanced Configuration** 

- Input Qualification: these options configure alarm qualification options. If the alarm is input qualified, then the alarm will occur when the temperature threshold is reached and the specified input is on. If the alarm is not qualified, the alarm will occur when the temperature threshold is reached.
- Input Qualified: enabled or disable input qualification.
- Alarm Occurs When Selected Input is Active: by choosing an input, the alarm will only occur when the selected input is active.
- Output Mapping: outputs can be automatically turned on or off based on the state of inputs. These options determine the action that should be taken when the selected input's state changes.
- Mode: determines the action to take and the input state required for the action to occur.
- Output: specifies the output to set or reset when the input state changes.

#### 3.4.6. Output Configuration

The Output Configuration menu contains Output specific information. This menu is used to configure each output.

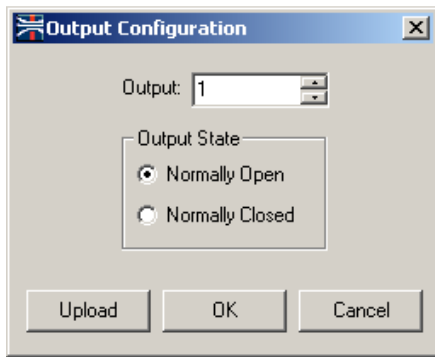

**Figure 25 - Outputs Menu** 

- Output: The Output selection box is used to select a particular output.
- Output State: The Output State selection box lets you specify whether the selected output is Normally Open or Normally Closed.

**"Normally Open" refers to the electrical state in which a switch may rest. Its contacts are held apart or open so that no current flows through its contacts. "Normally Closed" refers to the electrical state in which a switch may rest. Its contacts are held together or closed so that current is allowed to flow through its contacts** 

#### 3.4.7. Line Interface

The Line Interface is a custom peripheral for the sitePORTAL that provides single tone and DTMF tone generation on a dedicated or leased audio line. Its application is for testing the quality of the leased line connection to remote radio base station sites.

See the document titled "SPCU User Manual Line Interface Addendum" in the Appendix, for details about configuring the Line Interface.

# **4. OPERATION**

Online functions are available only when SPCU is connected to a sitePORTAL product in either the Local or Remote connection modes. The following sections show some extended functionality available when connected to a sitePORTAL product

### **4.1. Current System Status**

The "Current System Status" window is used to visually show the status of various components of the sitePORTAL product. Located below the "Status" button, additional buttons on the main status window provide details about the status of the Inputs and Outputs.

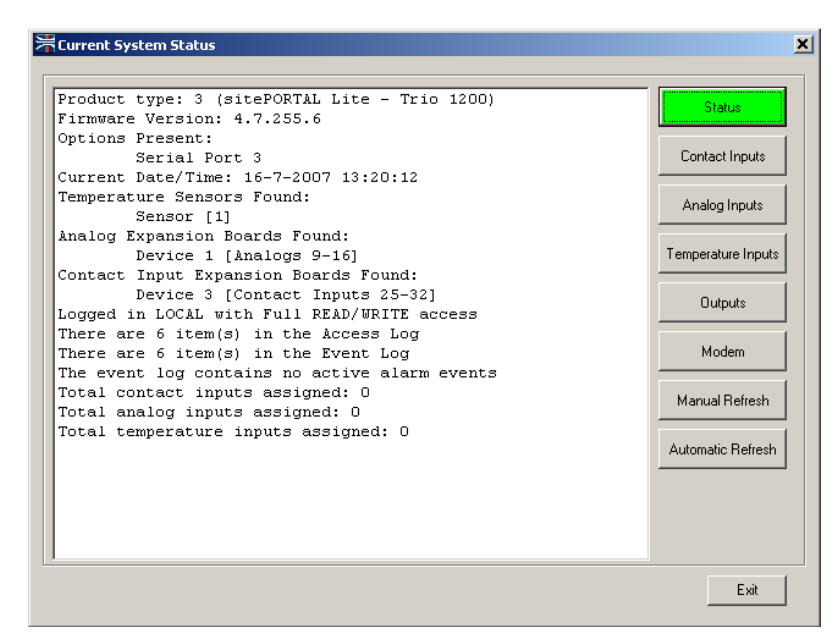

**Figure 26 - View Current Status Main Window** 

#### 4.1.1. Status

The main status window or "Status" in the "View Current Status" window provides product, firmware and some configuration information.

The main status window provides the following information:

- Product Type
- Firmware Version
- Option Present Status
- Current Date/Time
- Temperature Sensors, Analog Input Expansion Boards and Contact Input Expansion Boards Found
- Logged in permissions
- Access/Event Logs Entries
- Total Contact Inputs, Analog Inputs and Temperature Inputs Assigned

**Note: If a second connection to the sitePORTAL product is initiated while another valid connection (local or remote) is present, you will be restricted to read only permissions. This prevents any conflicts in configuration changes from being made.** 

#### 4.1.2. Contact Inputs

The "Contacts" button displays the "Current Contact Input Status" window (as shown below). The Contact Input Status window displays, in real-time, the current status of the various contact inputs. The text within each contact input box describes the current state of the input and the color indicates what condition is present.

Open: Indicates that the contact input is currently floating open

Closed: Indicates that the contact input is currently closed circuit to ground

Red Text: Indicates the contact input is in an alarm condition

Green Text: Indicates the contact input is in a normal state (non-alarm)

Grey Text: Indicates the contact input is not enabled

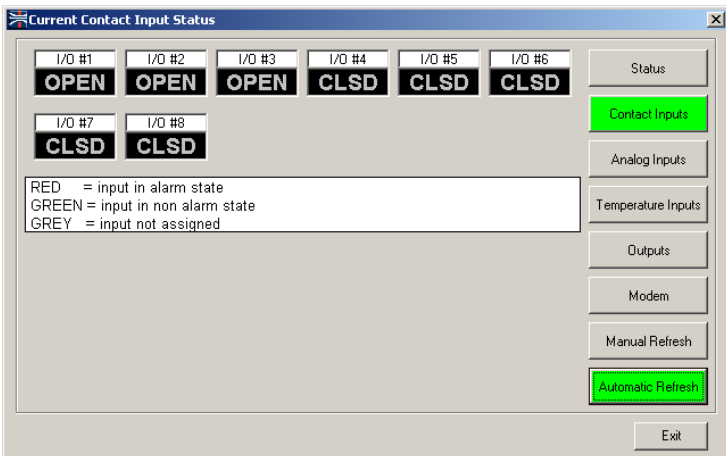

**Figure 27 - Contact Status Window** 

**Note: Hovering the mouse pointer over the I/O point causes the caption for the associated contact input to be displayed.** 

#### 4.1.3. Analog Inputs

The "Analog Inputs" button displays the "Current Analog Input Status" window as shown below. The Current Analog Input Status window displays, in real-time, the current status of the various analog inputs. The text within each analog input box displays the current voltage of the analog input and the color indicates what condition is present.

Red Text: Indicates the contact input is in an alarm condition

Green Text: Indicates the contact input is in a normal state (non-alarm)

Grey Text: Indicates the contact input is not enabled

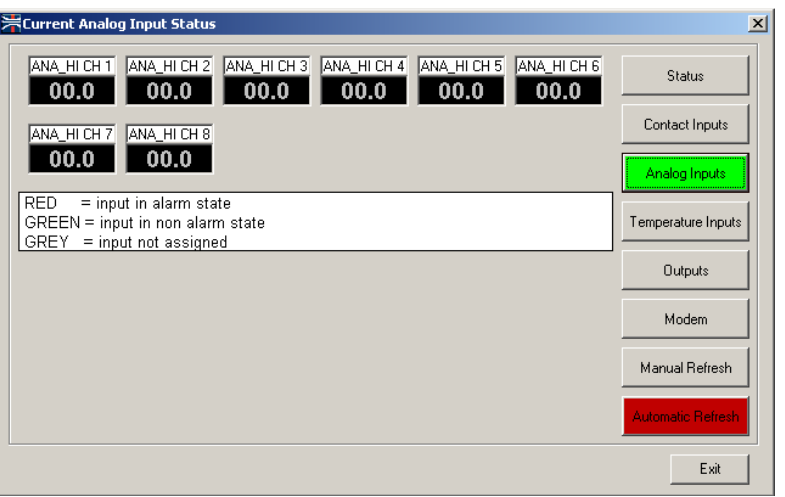

**Figure 28 - Analogs Status Window** 

**Note: Hovering the mouse pointer over the I/O point causes the caption for the associated contact input to be displayed.** 

#### 4.1.4. Temperature Inputs

The "Temperature Inputs" button displays the "Current Temperature Input Status" window (as shown below). The Temperature Input status window displays the current status of the various temperature inputs. The text within each temperature input box displays the current temperature of the input and the color indicates what condition is present.

Red Text: Indicates the contact input is in an alarm condition

Green Text: Indicates the contact input is in a normal state (non-alarm)

Grey Text: Indicates the contact input is not enabled

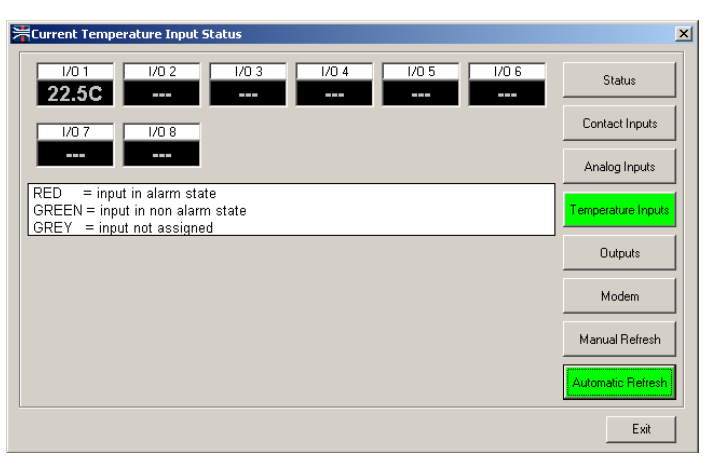

**Figure 29 - Temperatures Status Window** 

**Note: Hovering the mouse pointer over the I/O point causes the caption for the associated contact input to be displayed.** 

#### 4.1.5. Outputs

The "Outputs" button displays the "Current Output Status" window (as shown below). The Outputs status window displays, the current status of the various outputs. The text within each output box describes the current state of the output

OFF: The output is in the rest state (depends on the Output State setting)

ON: The output is in the active state (depends on the Output State setting)

| 吴Current Output Status |                                   |                    |                     |                    | $\vert x \vert$    |
|------------------------|-----------------------------------|--------------------|---------------------|--------------------|--------------------|
| 1/01<br>ON             | 1/02<br>1/03<br>OFF<br><b>OFF</b> | 1/04<br><b>OFF</b> | 1/0.5<br><b>OFF</b> | 1/06<br><b>OFF</b> | Status             |
| 1/07                   | 1/0.8                             |                    |                     |                    | Contact Inputs     |
| <b>OFF</b>             | <b>OFF</b>                        |                    |                     |                    | Analog Inputs      |
|                        |                                   |                    |                     |                    | Temperature Inputs |
|                        |                                   |                    |                     |                    | <b>Outputs</b>     |
|                        |                                   |                    |                     |                    | Modem              |
|                        |                                   |                    |                     |                    | Manual Refresh     |
|                        |                                   |                    |                     |                    | Automatic Refresh  |
|                        |                                   |                    |                     |                    | Exit               |

**Figure 30 - Outputs Status Window** 

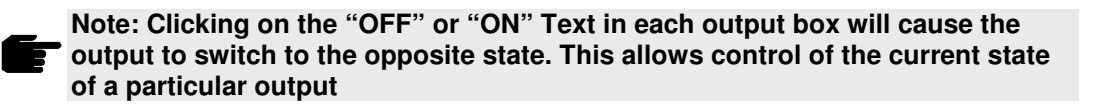

#### 4.1.6. Modem

The "Modem" button displays the "Modem Status" window, which provides the following information about the modem:

- Acquisition State: when the sitePORTAL attempts to acquire the modem driver, one of four possible acquisition states will result. The modem may be off-line, not responding, have an error, or acquired.
- Connection State: the connection state may be unknown, on-hook, ringing, answering, dialing, connected or disconnecting.
- Datalink State: the datalink state may be off-line or online.
- DTE Rate: the DTE rate is the connection speed of the modem.
- Last Disconnected Status: the last disconnected status will display Modem handler off-line, Modem no response, No carrier, No dial tone, Busy, No answer, Voice, Line in use, Off-hook intrusion, Line reversal, No line, Digital line, Loss of DCD, or Modem error.

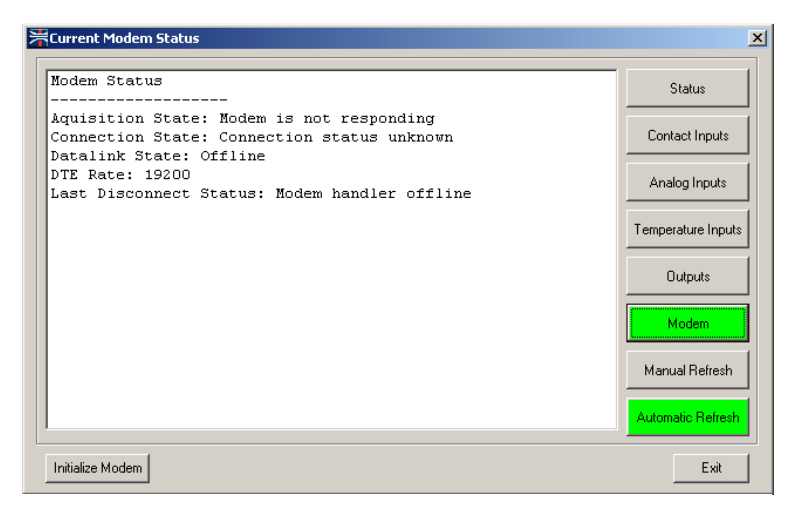

**Figure 31 - Modem Status Window** 

4.1.7. Initialize Modem

The "Initialize Modem" command sends the initialization string stored in Modem Call and Control parameters to re-initialize the modem. This command can only be invoked during a local connection and may be useful during installation and commissioning or when working with non-specified modems.

4.1.8. Manual Refresh

The "Manual Refresh" button causes a manual refresh of the current status window. Every time the manual refresh button is clicked the current window will be updated.

4.1.9. Automatic Refresh

The "Automatic Refresh" button, when selected, causes the current status window to automatically update once every second.

### **4.2. Event Log**

Each sitePORTAL product maintains an onboard log of alarm and system events. The Event Log can hold up to sixty entries and replaces the oldest entries as space is needed.

The Event Log is located by selecting Online Functions, then selecting View and then selecting Event Log.

Types of events that are stored are:

- Alarms
- Ceasing Alarms
- Power Up Status

Each event log entry contains information pertaining to Type of Entry, Date, Time, Event Detail, Priority and Status.

|        | <b>WSystem Event Log</b> |          |                              |                                 |
|--------|--------------------------|----------|------------------------------|---------------------------------|
| Type   | Date                     | Time     | Event Detail                 | Status<br>Priority              |
| ALARM: | 16JUN-04                 | 12:24:08 | ALM Contact Ch:01 CNTCT CH 1 | <b>CEASING</b><br><b>ACTIVE</b> |
| ALARM: | 16-JUN-04                | 12:24:08 | ALM Contact Ch:02 CNTCT CH 2 | CEASING<br><b>ACTIVE</b>        |
| ALARM: | 16-JUN-04                | 12:24:08 | ALM Contact Ch:03 CNTCT CH 3 | CEASING<br><b>ACTIVE</b>        |
| ALARM: | 16-JUN-04                | 12:24:09 | ALM Contact Ch:04 CNTCT CH 4 | <b>ACTIVE</b><br>CEASING        |
| ALARM: | 16-JUN-04                | 12:24:10 | ALM Contact Ch:06 CNTCT CH 6 | <b>ACTIVE</b><br>CEASING        |
| ALARM: | 16-JUN-04                | 12:24:11 | ALM Contact Ch:07 CNTCT CH 7 | <b>ACTIVE</b><br>CEASING        |
| ALARM: | 16-JLIN-04               | 12:24:11 | ALM Contact Ch:08 CNTCT CH 8 | CEASING<br><b>ACTIVE</b>        |
| ALARM: | 16-JUN-04                | 12:24:42 | ALM Contact Ch:01 CNTCT CH 1 | <b>MINOR</b><br><b>ACTIVE</b>   |
| ALARM: | 16-JUN-04                | 12:24:42 | ALM Contact Ch:02 CNTCT CH 2 | <b>MINOR</b><br><b>ACTIVE</b>   |
| ALARM: | 16-JUN-04                | 12:24:43 | ALM Contact Ch:03 CNTCT CH 3 | MINOR<br><b>ACTIVE</b>          |
| ALARM: | 16-JUN-04                | 12:24:43 | ALM Contact Ch:04 CNTCT CH 4 | MINOR<br><b>ACTIVE</b>          |
| ALARM: | 16 JUN-04                | 12:24:43 | ALM Contact Ch:05 CNTCT CH:5 | <b>ACTIVE</b><br>MINOR          |
| ALARM: | 16-JUN-04                | 12:24:44 | ALM Contact Ch:06 CNTCT CH 6 | <b>ACTIVE</b><br>MINOR          |
| ALARM: | 16-JUN-04                | 12:24:44 | ALM Contact Ch:07 CNTCT CH 7 | <b>MINOR</b><br><b>ACTIVE</b>   |
| ALARM: | 16-JUN-04                | 12:24:44 | ALM Contact Ch:08 CNTCT CH 8 | MINOR<br><b>ACTIVE</b>          |
|        |                          |          |                              |                                 |
|        | <b>ACK ALL</b>           |          | Save<br><b>ACK Entry</b>     | Clear Log<br>Print              |

**Figure 32 - Event Log** 

A typical event entry would be as follows:

| $T$ ype                         | <b>Date</b> | <b>TELE</b><br>ime | Event Detail                 | <b>Priority</b> | <b>Status</b> |
|---------------------------------|-------------|--------------------|------------------------------|-----------------|---------------|
| --------------<br><b>ALARM:</b> | 16-JI IN-04 | 12:24:08           | ALM Contact Ch:01 CNTCT CH 1 | <b>CEASING</b>  | <b>ACTIVE</b> |

**Figure 33 - Typical Alarm Event** 

#### 4.2.1. Alarm Acknowledgement

Alarm events can be acknowledged two different ways depending on the system configuration. If the siteWRX Software is employed as a central monitoring point, then the siteWRX Software is used to acknowledge alarms. If the siteWRX Software is not being used then alarm events can be acknowledged by using the SPCU software.

When viewing the event log in SPCU, there are two types of acknowledgement buttons at the bottom of the event log viewer: "ACK ALL" and "ACK Entry". The "ACK ALL" button acknowledges all unacknowledged event log entries. The "ACK Entry" button acknowledges a single entry.

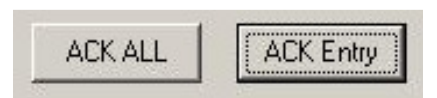

**Figure 34 - Event Log Acknowledge Buttons** 

After an event has been acknowledged there will be a change in the status field indicating that the particular event is acknowledged. The same applies if you acknowledge all entries.

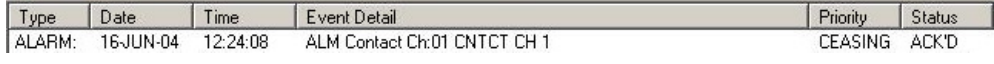

**Figure 35 - Acknowledged Event Log Entry** 

#### 4.2.2. Clearing the Event Log

Clearing the event log removes any current entries from the log. This may be useful during initial installation and commissioning for verifying proper functionality.

When viewing the event log in SPCU, there is a "Clear Log" button at the bottom of the event log viewer.

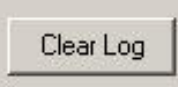

#### **Figure 36 - Clear Event Log Button**

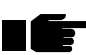

**Note: The "Clear Log" button only functions if all events have been acknowledged.** 

4.2.3. Saving the Event Log

The Event Log can be saved to disk for future review or record maintenance. When viewing the event log in SPCU, there is a "Save Log" button at the bottom of the event log viewer (Figure 37 - Event Log Save As Prompt). The "Save Log" function will require a path and file name be supplied. Event Logs are saved using a ". LOG" file extension and can be opened later using a text viewer such as Word, Notepad or WordPad.

**Figure 37 - Event Log Save As Prompt** 

4.2.4. Printing the Event Log

The Event Log can be printed using the Windows $$\otimes$  standard printing$ interface. This is useful when hard copies of event entries are required.

When viewing the event log in SPCU, there is a "Print Log" button at the bottom of the event log viewer.

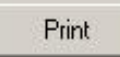

**Figure 38 - Event Log Print Button** 

The "Print Log" function will present the standard Windows<sup>®</sup> printing dialog where an available printer can be chosen.

**Figure 39 - Standard Windows Printing Dialog** 

### **4.3. Access Log**

Each sitePORTAL product maintains an onboard log of access attempts. The Access Log can hold up to twenty entries and replaces the oldest entries as space is needed.

The Access Log is located by selecting Online Functions, then selecting View and then selecting Access Log.

Each log entry contains information pertaining to Date, Time, User Name, Validity and Duration.

**Figure 40 - Access Log** 

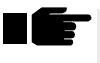

**Note: Only remote connections are recorded in the Access Log. Local Connections are not recorded.** 

4.3.1. Printing the Access Log

The Access Log can be printed using the Windows<sup>®</sup> standard printing interface. This is useful when hard copies of event entries are required.

When viewing the Access Log in SPCU, there is a "Print Log" button at the bottom of the viewer.

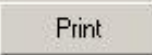

**Figure 41 - Access Log Print Button** 

The "Print Log" function will present the standard Windows<sup>®</sup> printing dialog where an available printer can be chosen.

#### **Figure 42 - Standard Windows Printing Dialog**

#### 4.3.2. Clearing the Access Log

Clearing the Access Log removes all entries from the log. This may be useful during initial installation and commissioning for verifying proper functionality.

When viewing the Access Log in SPCU, there is a "Clear Log" button at the bottom of the Access Log viewer.

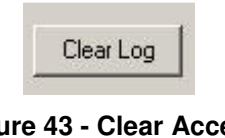

**Figure 43 - Clear Access Log Button** 

#### **4.4. System**

4.4.1. System Date/Time

sitePORTAL incorporates a real-time clock for ensuring accurate time stamps in the Access Log, Event Log and Status screens.

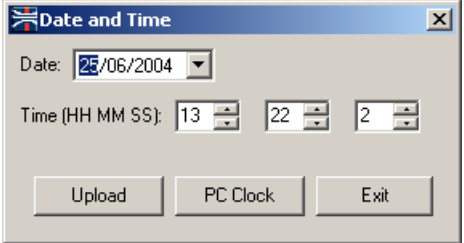

**Figure 44 - Setting Date and Time** 

To access the Date/Time configuration window, select the "System" menu and then select "Date/Time".

The time and date can be set manually or automatically by synchronizing with the PC Clock.

#### 4.4.2. Reset System NVR

The "Reset System NVR" command causes the sitePORTAL to set all its configuration parameters that are in Non-Volatile RAM memory back to default values. This command is typically invoked to return a sitePORTAL module back to a known configuration in the unlikely event that an invalid configuration has been uploaded.

#### 4.4.3. Change Login Password

The "Change Login Password" allows the default password ("TASC") to be changed. New passwords must be 6-8 characters in length and only alphanumeric characters are accepted. The login password is used during the authentication phase of alarm reporting to the siteWRX software and dial up session establishment.

# **5. SPCU MAINTENANCE**

## **5.1. Connection List**

The Connection List provides a phone list for entering the names of sitePORTAL sites and their phone numbers. The Connection List is used to initiate dialup sessions through the Remote Connection Mode.

| <b>Connection List</b>                                                           |                              |                                       |           |              | $\vert x \vert$ |  |
|----------------------------------------------------------------------------------|------------------------------|---------------------------------------|-----------|--------------|-----------------|--|
| Site Name                                                                        | Type                         | Number/Address                        |           |              | Open File       |  |
| <b>East Tunnel</b><br>Burnaby Mountain<br>West Tunnel                            | TCP/IP<br>Dynamic<br>Dynamic | 192.168.0.178.14001<br>BM29X<br>RM39P |           |              | Save            |  |
| 3 Mile Road<br>Central Park                                                      | Dynamic<br>Dynamic           | YT93A<br>BC12F                        |           |              | Save As         |  |
| Lumber Mill<br>East Tunnel                                                       | Dynamic<br>Dynamic           | <b>HZ90L</b><br>UU39S                 |           |              | Add Entry       |  |
| Stadium                                                                          | <b>PSTN</b>                  | 6043244323                            |           |              | Edit Entry      |  |
|                                                                                  |                              |                                       |           |              | Delete Entry    |  |
| C:\Documents and Settings\All Users\Documents\sitePORTAL.TLF<br>Phone list file: |                              |                                       |           |              |                 |  |
|                                                                                  |                              |                                       | <b>OK</b> | <b>Print</b> | Cancel          |  |

**Figure 45 - Connection List** 

The following is a brief description of the Connection List buttons and their associated functions:

- Open File: The "Open File" button opens a previously created sitePORTAL telephone list
- Save As: The "Save As" button saves the current sitePORTAL telephone list to a desired location on disk.
- Add Entry: The "Add Entry" button creates a new sitePORTAL entry in the connection list. Each entry has a name and phone number associated with it.
- Edit Entry: The "Edit Entry" button changes the parameters of a an existing sitePORTAL entry
- Delete Entry: The "Delete Entry" button permanently removes the currently selected entry. The Connection list must be saved to ensure entry deletion.
- OK: The "OK" button prompts you to save any changes you've made
- Print: The "Print" button presents the standard MS Windows<sup>®</sup> printing dialog where an available printer can be chosen and the current Connection List printed.
- Cancel: The "Cancel" button closes the Connection List without saving any changes made to it.

# **5.2. Call and Modem Control**

The Call and Modem Control window is where communication parameters can be fine-tuned. The parameters presented here range from login authentication timers to modem control settings.

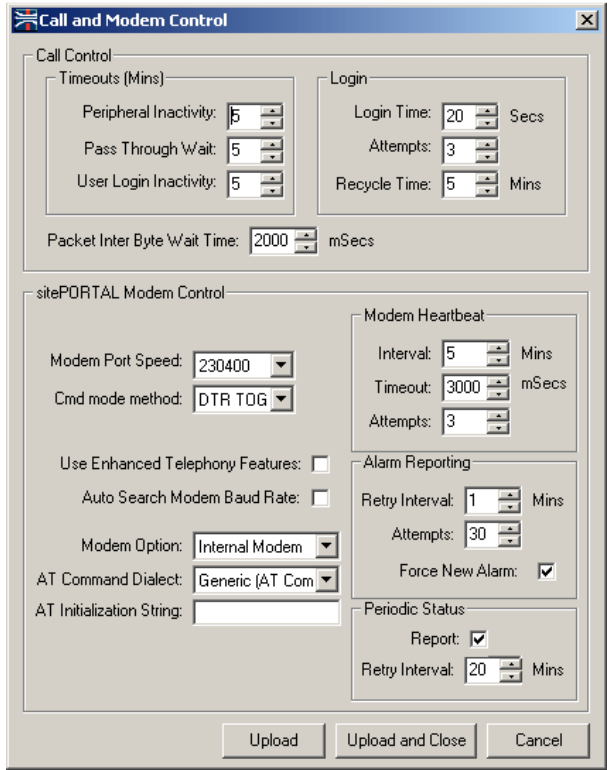

**Figure 46 - Call and Modem Control Parameters** 

- 5.2.1. Call Control
	- 5.2.1.1. Timeouts

**Peripheral Inactivity:** If no peripheral activity is sensed for the duration of this timer then the sitePORTAL disengages from Pass-through functionality and returns to normal operational state (default  $= 5$  minutes)

**Pass-through Wait:** This defines the amount of time the sitePORTAL will wait for a call to the peripheral device after being placed into Pass-through functionality. If no Pass-through connection is established and this timer expires, then the sitePORTAL will return to normal operational state (default  $= 5$  minutes).

**User Login Inactivity:** This timer defines how long the sitePORTAL will keep a login session active once there is no activity (default  $=$  5 minutes).

#### 5.2.1.2. Login

**Login Time:** The login timer defines how long sitePORTAL allows for the login process to occur (default  $= 20$  seconds).

**Attempts:** The attempts selection box defines the number of attempted logins that are allowed prior to the sitePORTAL entering "Hacker Guard" mode. If the number of bad or failed login attempts exceeds this counter then the sitePORTAL will ignore subsequent attempts until the "Recycle Time" timer has expired (default  $= 3$ ).

**Recycle Time:** The is the amount of time which must elapse after the number of login attempts is exceeded (due to bad/failed attempts) before subsequent login attempts will be accepted (default  $=$  5 minutes).

#### 5.2.1.3. Packet Inter Byte Wait Timer

**Packet Inter Byte Wait Timer:** This defines the maximum amount of time to wait between binary packets before retries are initiated (default  $= 1000$ milliseconds).

#### 5.2.2. sitePORTAL Modem Control

**Modem Port Speed:** The "Modem Port Speed" selection box defines what DTE speed the sitePORTAL will communicate at with the sitePORTAL modem (Default = 19200 bps)

**Cmd Mode Method:** The way in which the sitePORTAL will get the sitePORTAL modem into command mode. This function is no longer supported and should remain set to DTR TOG.

**AT Initialization String:** This field allows an "AT" modem initialization string to be entered. This will be sent to the modem during the boot phase of the sitePORTAL or during any acquisition phases (Default  $=$  <br/> $\le$  -blank>). It is highly recommended that an initialization string, appropriate for your modem, be used.

**Use Enhanced Telephony Features:** enable this option to allow use of ring cadence detection. The sitePORTAL will then only answer calls with a specified ring cadence. The cadence of the ring to answer is set in the "Site Phone Number" field of the "Site Information" window.

The ring cadence must be entered in the following format:  $[x,y,z]$ , where x is the length in milliseconds of the first ring, y is the length of the pause between rings, and z is the length of the second ring. All times are in milliseconds. The cadence value is surrounded by square brackets, has commas separating cadence values, no spaces between values, has three values, and all times are integer values. The sitePORTAL will then only answer calls that have the specified ring cadence.

If the cadence value is not entered correctly, or is blank, sitePORTAL will ignore all incoming calls. There is one exception, if the ring cadence is a star character surrounded by square brackets (ie. [\*]), then all calls will be answered.

**Auto Search Modem Baud Rate:** select this option to allow the sitePORTAL to automatically detect the modem's baud rate.

**Modem Option:** can be Auto Detect, No Modem, External Modem, or Internal Modem.

#### **AT Initialization String:**

5.2.2.1. Modem Heartbeat

**Interval:** This timer defines how often the modem heartbeat is sent to determine whether the sitePORTAL modem is functional (default  $= 5$ ) minutes).

**Timeout:** The amount of time the sitePORTAL waits for a response to the modem heartbeat signal from the modem before attempting to send the modem heartbeat signal again (default = 3000 milliseconds).

**Attempts:** The number of attempts to send the modem heartbeat signal to the site PORTAL modem (default  $= 3$ ).

5.2.2.2. Alarm Reporting

**Interval:** This timer defines how often sitePORTAL will attempt to report its alarm conditions to the siteWRX software (default  $=$  3 minutes).

**Attempts:** This counter determines the number of attempts that will be made to report an event to the siteWRX software (default  $= 5$ ).

**Force New Alarm:** The "Force New Alarm" check box, will cause the sitePORTAL to start a dial-out alarm session for any new alarm condition irrespective of the current alarm acknowledgement state or the "Alarm Reporting Frequency" setting.

### **5.3. Flash Upload**

The "Flash Upload" menu allows new firmware to be uploaded to the sitePORTAL either locally by means of the serial port or remotely over a dialup connection.

- Local Flash Upload: The "Local Flash Upload" menu allows new firmware to be uploaded to the sitePORTAL using the local connection on the sitePORTAL and a COM port on the PC.
- Modem Flash Upload: The "Modem Flash Upload" menu allows new firmware to upload to the sitePORTAL using the modem attached to the sitePORTAL over a PSTN or Cellular network. Upload times may vary depending on connection speed and may be as high as 20 minutes.

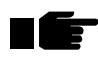

**Note: To upload firmware locally, SW 1-1 on the sitePORTAL Lite main board must be placed in the OFF position. Return to ON when done.**